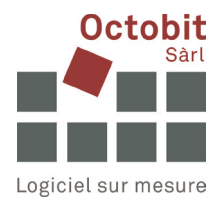

# **Guide Octoiur**

## **Recherche dans M-Files pour les utilisateurs d'Octoiur**

### **1 CONTEXTE**

Lorsque plusieurs pièces de M-Files sont ajoutées une par une à un mémoire, la page d'accueil de M-Files s'ouvre à chaque fois. L'utilisateur doit alors naviguer à nouveau vers le mandat ou appliquer des filtres.

#### **2 VARIANTE A**

Utilisez le glisser-déposer via le cockpit et ouvrez le mandat dans M-Files. Faites ensuite glisser les pièces dans le cockpit d'Octoiur.

#### **3 VARIANTE B**

Enregistrez le mandat comme favori dans M-Files. Accédez à ce favori lors de votre prochaine utilisation de M-Files.

Sélectionnez le lecteur M-Files, puis le Vault. Si nécessaire, affinez votre recherche en activant des paramètres supplémentaires à l'aide de cette touche :

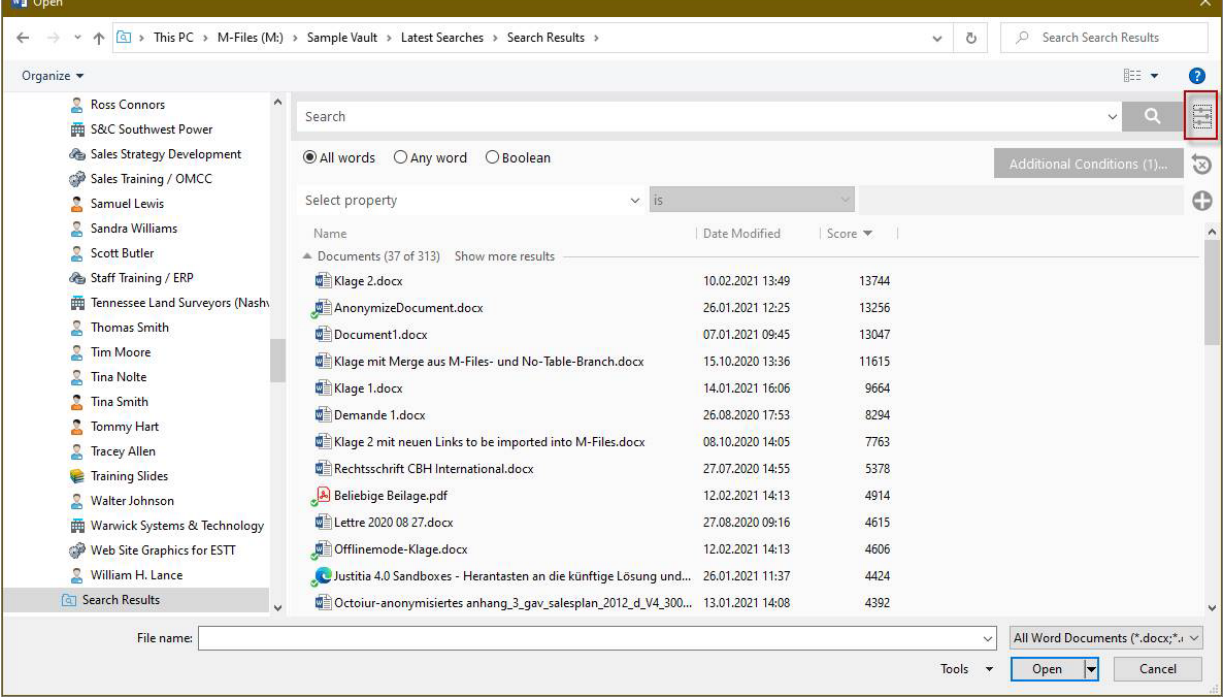

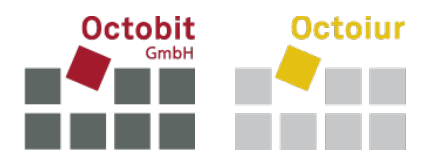

#### Saisissez votre recherche :

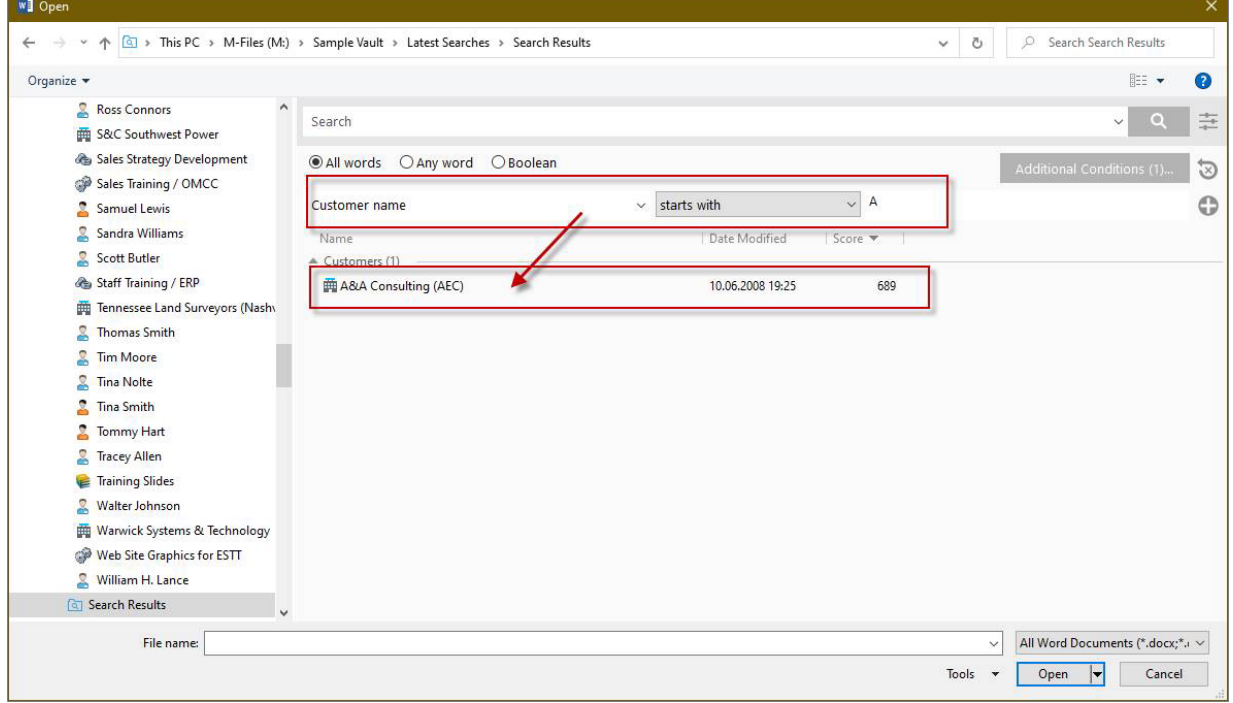

Faites un clic droit sur le résultat de la recherche, puis ajoutez-le aux favoris de M-Files :

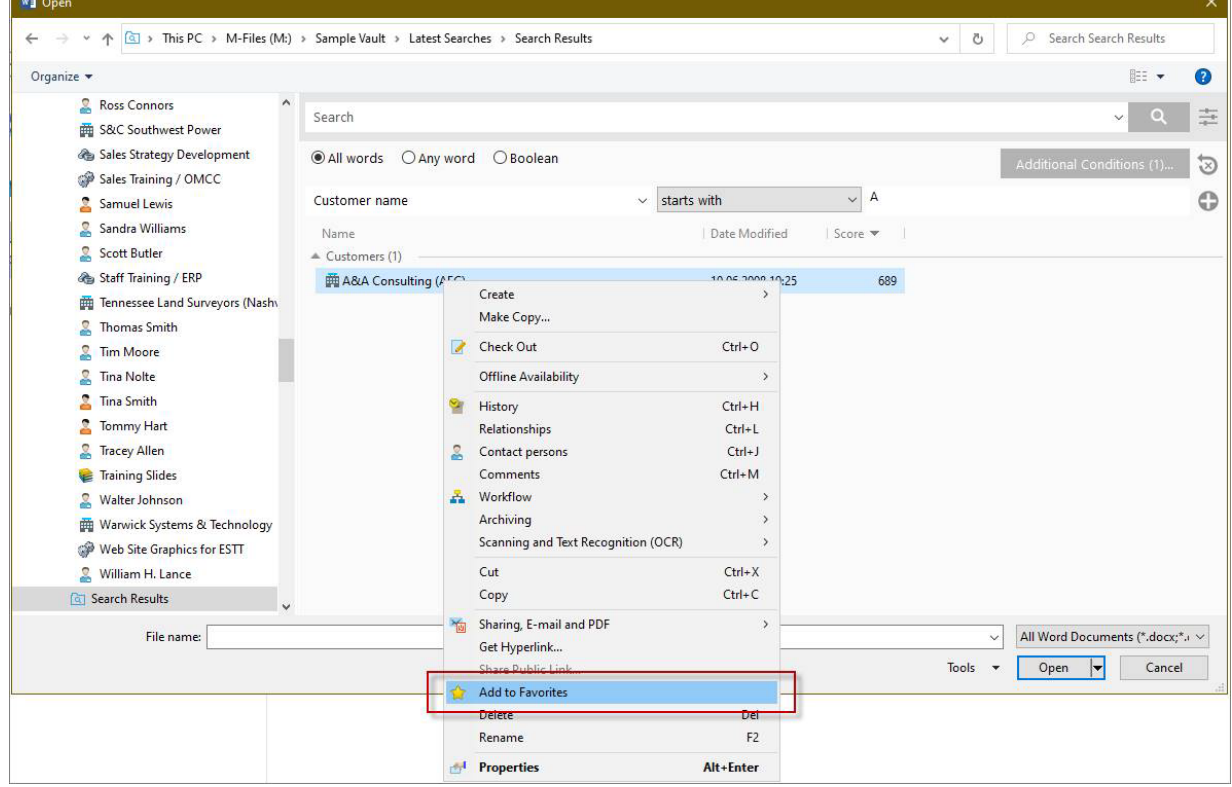

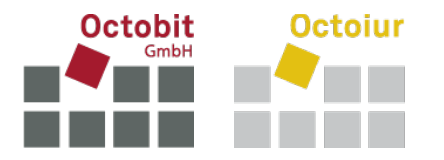

Lorsque vous rouvrirez cette fenêtre, vous aurez un accès direct aux favoris. Si vous n'avez pas classé votre recherche dans les favoris comme indiqué ci-dessus, il vous suffira de consulter les recherches récentes.

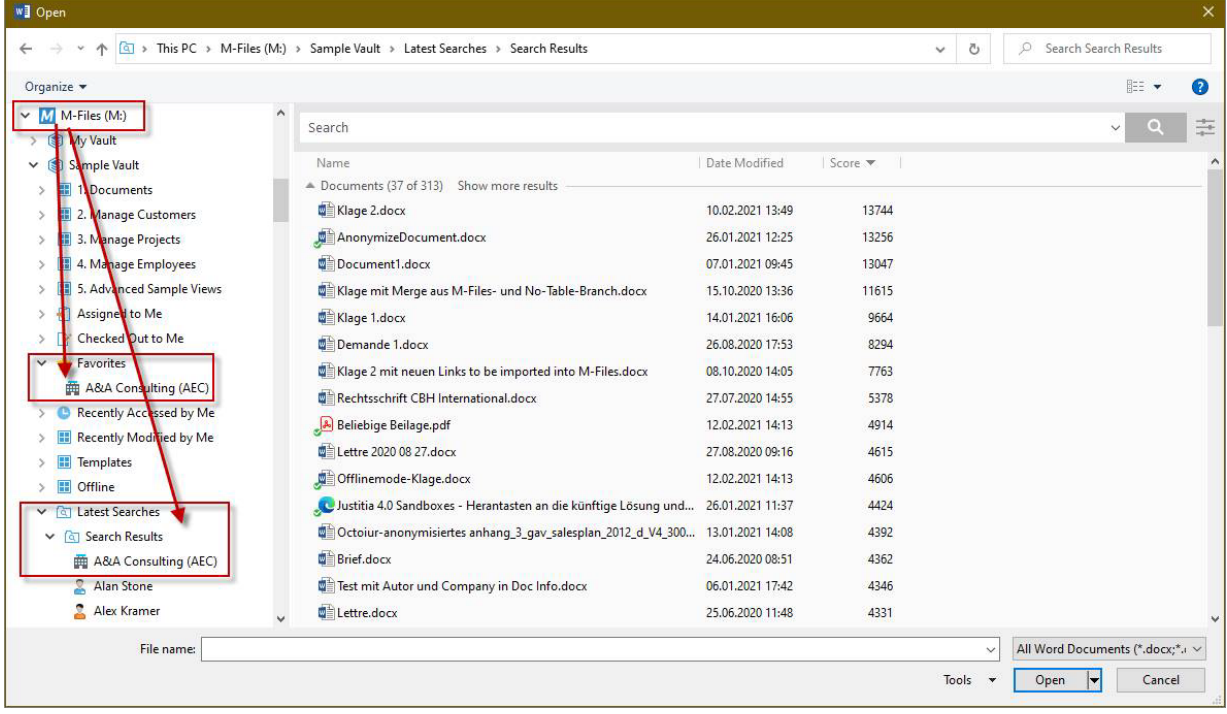